## **Using Excel Profile Report**

## **Retrieving all errors as a list**

- 1. After the profile finished execution go to Status tab and click **Export Excel Report** button.
- 2. Download the file and run it with Excel.
- 3. In the Home ribbon locate **Find & Select** button (usually the last one on the right), click and select **Find…**.
- 4. Click the **Options »** button.
- 5. Click the arrow on the right of **Format…** button and select **Choose format from cell…**
- 6. The cursor will become a picker style, move it to **A1 (success), B1 (warning) or C1 (error)** sample cell and click.
- 7. Click the **Find All** button and wait for Excel to finish finding all cells of selected status.
- 8. Resize the search window and columns within the search window for easy navigation.

From: <https://unirgy.com/wiki/> - **UnirgyWiki**

Permanent link: **[https://unirgy.com/wiki/urapidflow/excel\\_report](https://unirgy.com/wiki/urapidflow/excel_report)**

Last update: **2010/03/22 17:04**

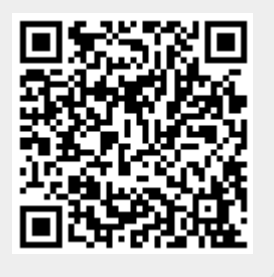